VRChat内でWorldが見つからない場合は,担当学生浅野まで連絡をください. 連絡方法 メールまたは Teamsのチャット: qi19006@hannan-u.ac.jp

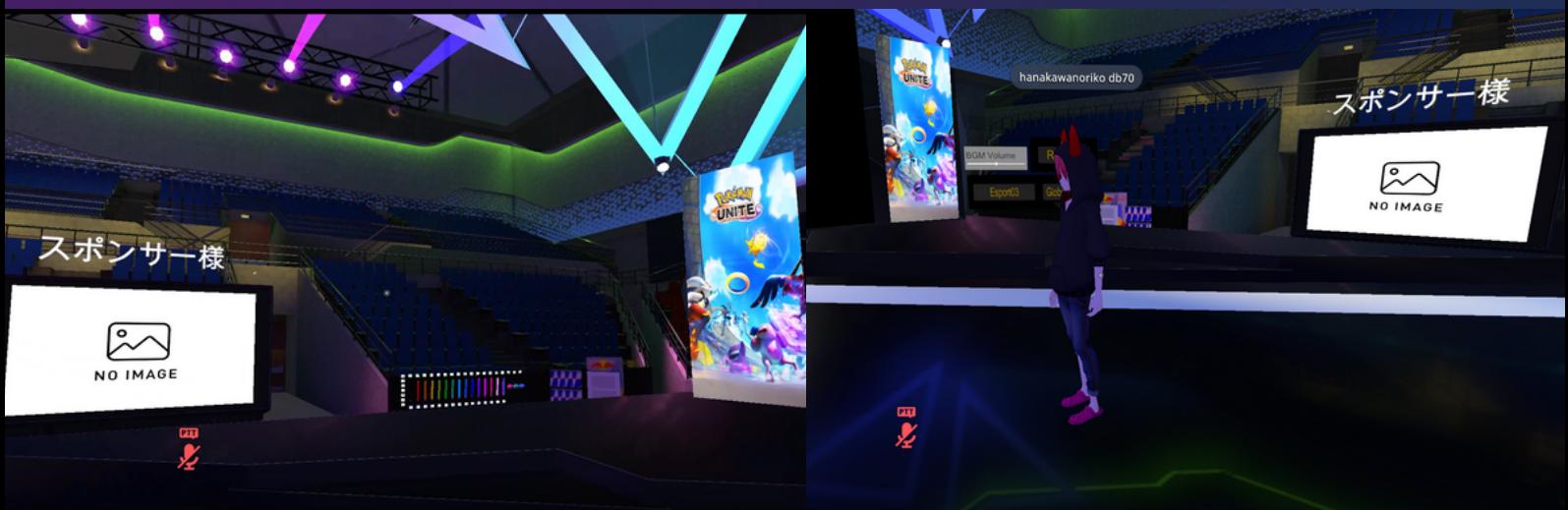

### VR-CHATで検索! WORLD名: HANNAN\_ESPORTS\_FESTIVAL おすすめ ★ 開発者名:LET\_VXV

€スポーツでメタバースを体験しよう

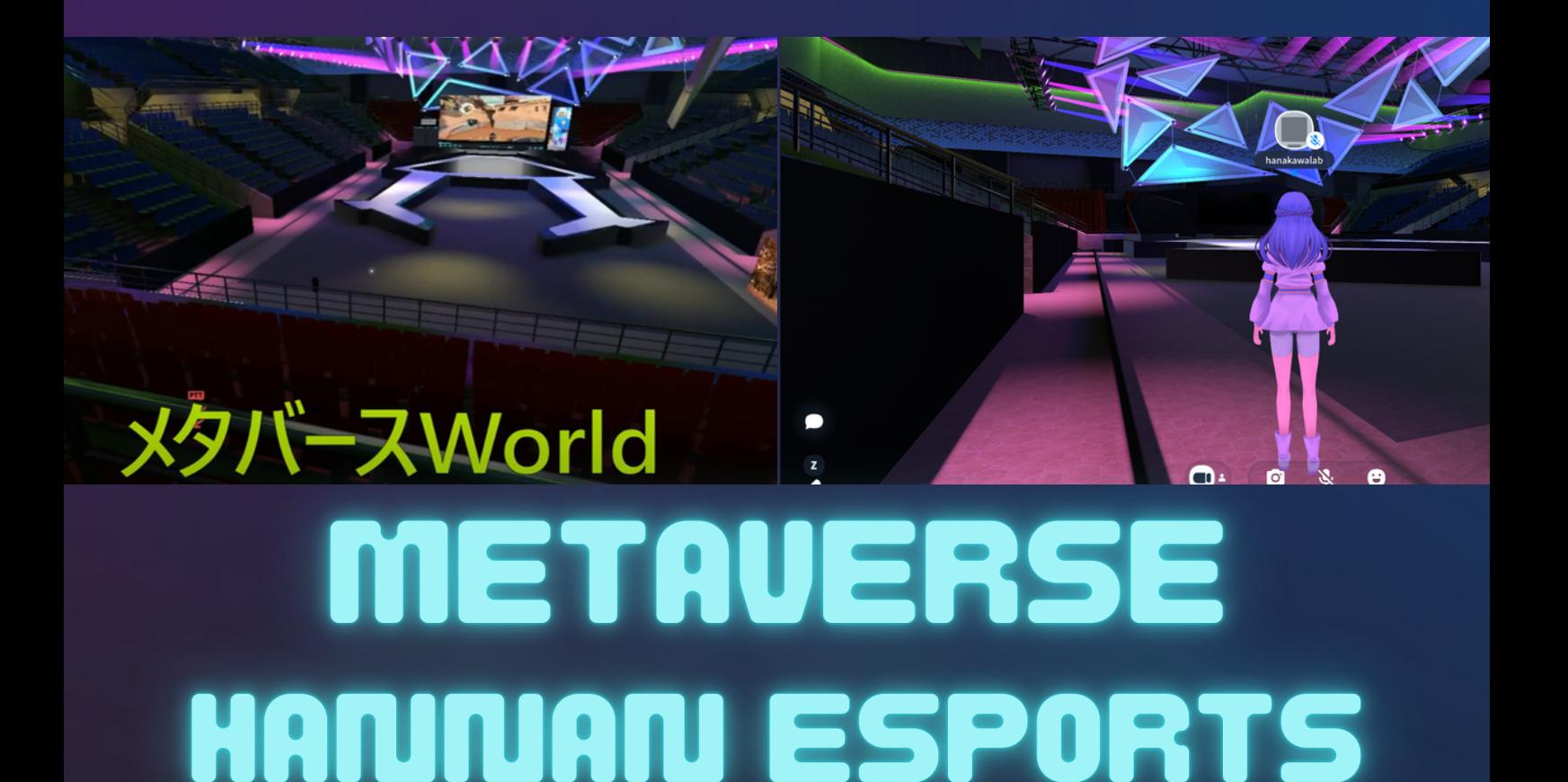

# 阪南eスポーツ大会メタバースへ参加す るために

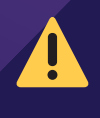

阪南大学eスポーツ大会のメタバースはVR-Chatプラットフォーム上にありま す. VR-Chatにログインするためにユーザ登録が必要となります.

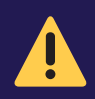

3月4日前日までに,一度Hannan\_eSports\_FestivalのWorldへ入ることを強 くお勧めします. 当日は履歴からWorldを選択し「Join」することを強くお めします.

#### VR-chatのIDの得

\*すでにIDをお持ちの方は以下の作業は不要です. VR-Chatのサイト(https://vrchat.com/home/login)へア

クセスし「New Create a New Account」へ.IDと PassWordを設定して新しいIDを作成.

登録メールにてVerificationを済ませると, VR-Chatの個人 のページへ

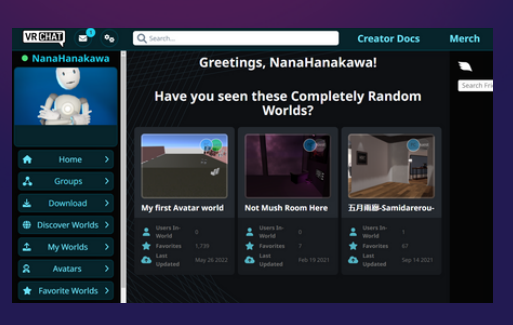

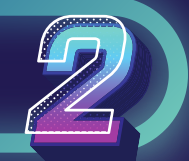

## PC上にVR-Chatをインストール WR-CHATのホーム

上のページの左のメニューの「Download」をクリックし,「Download VRchat」の「Steam」をクリックしてください. Steam版のVR-Chatをインストールします(ただし、Steamを使ってのインス トールですので,Steamのインストールが必要な場合があります).PC上に VR-Chatがインストールされ、起動するとVR-Chatのホームへ移動します.

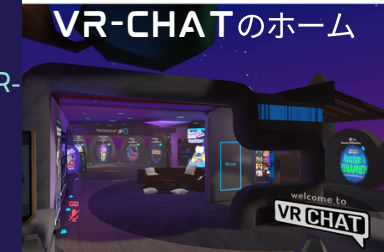

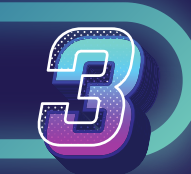

#### **阪南eスポーツWorldの検索**

\*\*開発者名での検索をお勧めします(World名では検索できない事象が発生しています)

(1) 開発者名で検索する方法

VR-Chatアプリのホームで「Search World」をクリックし,「User」で「LET\_vxv」を索しま す. 開発者「Let\_vxv」をクリックします. 一番下の「UpLoadWorlds」の

「Hannan\_eSports\_Festival」をクリックします.Worldのウィンドが開くと「Join」をクリックし

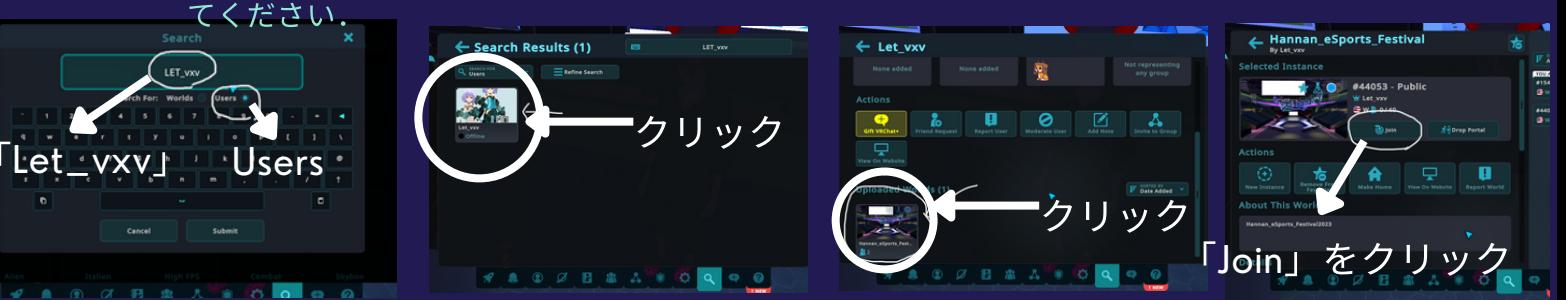

\*\*3月4日の本番前に一度Hannan\_eSports\_worldへアクセスください\*\*\* VRChatの検索やID等の設定が複雑,かつ,不具合が発生することもあります. 本番前に一度アクセスし,履歴 (Recent Visited) から2回目以降はいると,本番当日もスムーズに入れます.

(2) World名で検索する方法(現在,検索できない状態,かつ,招待がうまく動かない状態です) VR-Chatアプリのホームで「Search World」をクリックし,「World」で「Hannan\_eSports\_Festval」を索しま す. 検索できない場合はWebサイトからの検索となります. すでに開催されているWorldを開いて「Invited me」